# **KANTINEDIENSTEN INVULLEN**

Met ingang van dit seizoen wordt er gebruik gemaakt van de nieuwe dienstenplanner van de KNLTB.

## **Account aanmaken**

- 1. Klik in de uitnodigingsmail van clubinfo@kntlbclub.email op de link "kies wachtwoord"
- 2. Vul hier uw eigen gekozen wachtwoord in en kies "bewaar" (noteer eventueel uw bondsnummer als u nog geen ledenpas heeft)
- 3. *de app hoeft u voor het invullen van de bardiensten niet te downloaden!*

#### NET | Hallo en welkom!

Uw bondsnummer is: 15480348

**WKNLTB** Dienstenplar

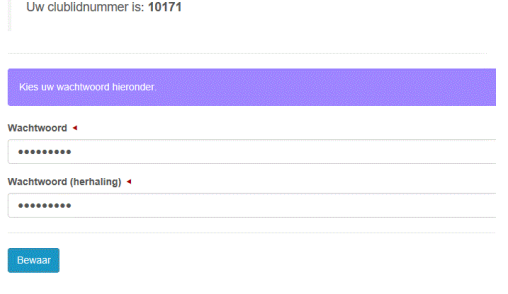

Dienstenplanner

### **Inloggen online dienstenplanner**

- 1. ga naar: mijn.knltb.club (zonder www)
- 2. zoek met bijvoorbeeld "enkhuizen" naar onze club

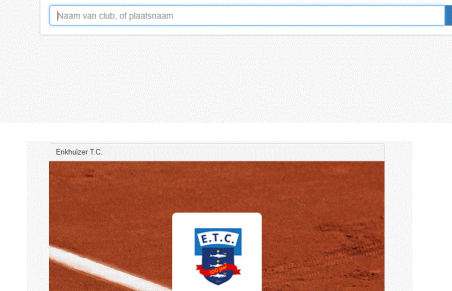

**KNITR** 

- 3. kies ETC
- 4. log in
- 5. kies de dienst die je wilt doen door deze aan te klikken
	- a. de groene diensten zijn nog beschikbaar
	- b. via volgende en vorige kun je de maanden selecteren
	- c. je kunt rechts naar beneden scrollen voor meer diensten in die maand
	- d. door te klikken op een witte dienst kun je zien wie deze dienst draait

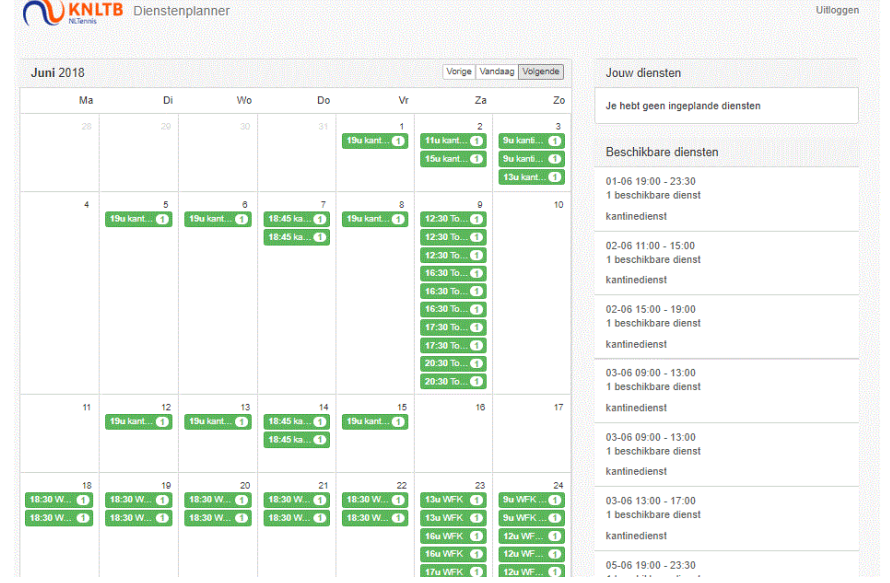

# **KANTINEDIENSTEN INVULLEN**

- 6. bevestig met "inplannen" dat je deze wilt draaien let op: na het bevestigen kun je deze niet meer verwijderen
- 7. kies terug, de door jou gekozen dienst(en) staan nu rechtsboven en zijn blauw
- 8. Herhaal stap 5 t/m 7 voor de tweede kantinedienst

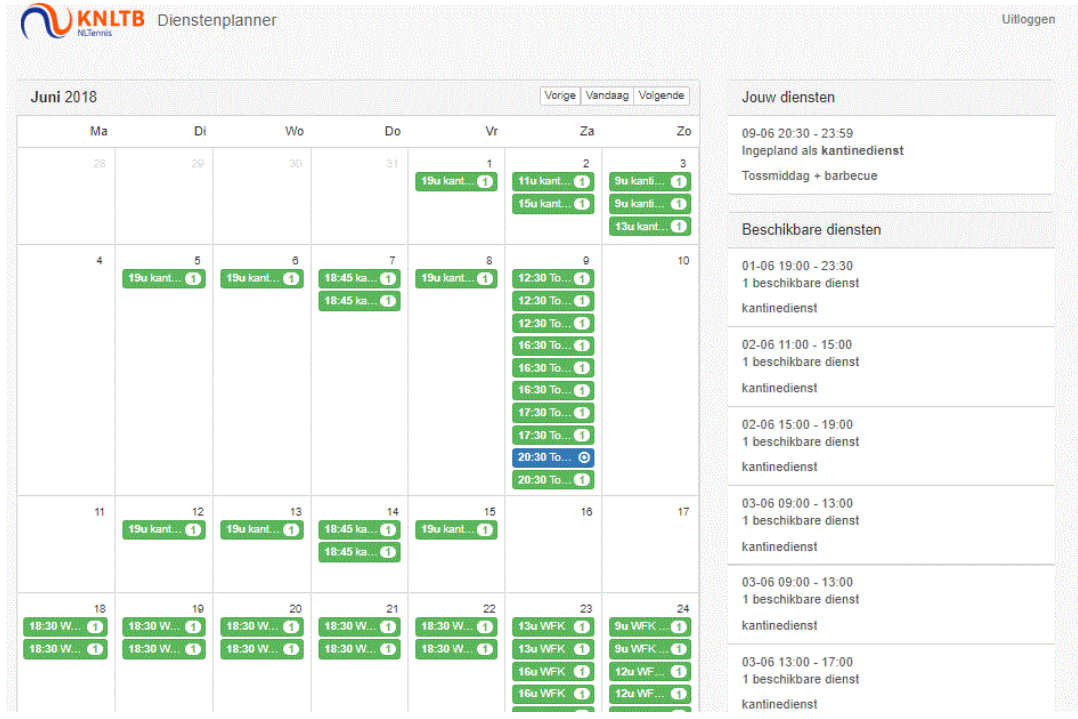

## **Herinnering**

U ontvangt 1 dag voor uw kantinedienst een herinnering. Helaas is het op dit moment nog niet mogelijk om ook 1 week voor uw kantinedienst een herinnering te sturen. **Noteer uw kantinediensten dan ook in uw agenda.**